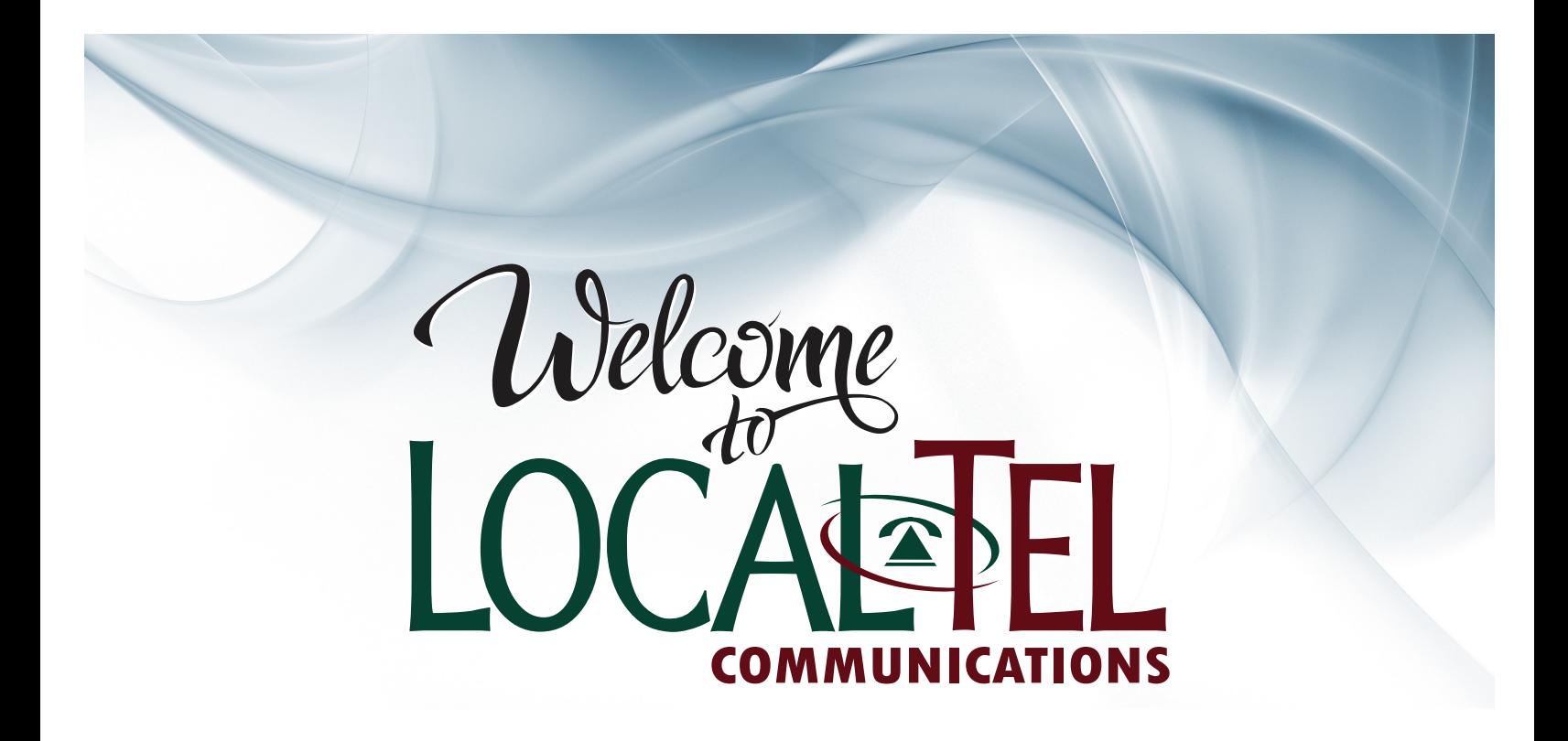

# **CHELAN COUNTY**

# Digital TV and DVR INSTRUCTION MANUAL

**509-888-8888 | localtel.net | 341 Grant Road, East Wenatchee, WA 98802**

Intentionally Left Blank

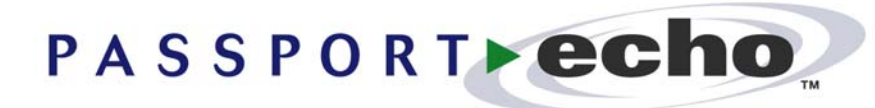

*Version 2.5* 

# *Getting Started Guide*

**This guide describes** 

**how to use Passport Echo™ to** 

**control the playback of TV shows,** 

**save TV shows, watch pre-saved** 

**shows, and manage a library of saved shows.** 

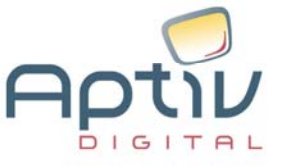

Passport Echo™ 2. 5 Getting Started Guide

© 2005 Aptiv Digital, Inc. All rights reserved.

This document, as well as the software described in it, is furnished under license and may only be used or copied in accordance with the terms of such license and applicable copyright laws. The information in this document is provided for informational use only and is subject to change without notice. Aptiv Digital, Inc. assumes no responsibility or liability for any errors or inaccuracies that may appear in this document or for any omissions. Except as may be permitted by such license and applicable copyright laws, no part of this publication may be reproduced, stored in a retrieval system, transmitted, adapted, or translated in any form or by any means without prior written authorization of Aptiv Digital, Inc.

This product is also protected under US Patent 6,400,379, #D481,736 & D476,015. Other patents are pending.

**Trademarks** 

Pioneer<sup>®</sup> and the Pioneer logo are registered trademarks of Pioneer Corporation. Aptiv Digital, Inc. is an authorized licensee of Pioneer Corporation. Passport™ and the Passport logo are trademarks of Aptiv Digital, Inc. All other product trademarks and brand names used are owned by their respective owners.

Aptiv Digital, Inc. 2210 W. Olive Avenue, 2nd floor Burbank, CA 91506

# **Watching Live TV**

With Passport Echo™, TV shows can not only be watched, but they can also be controlled using your remote control.

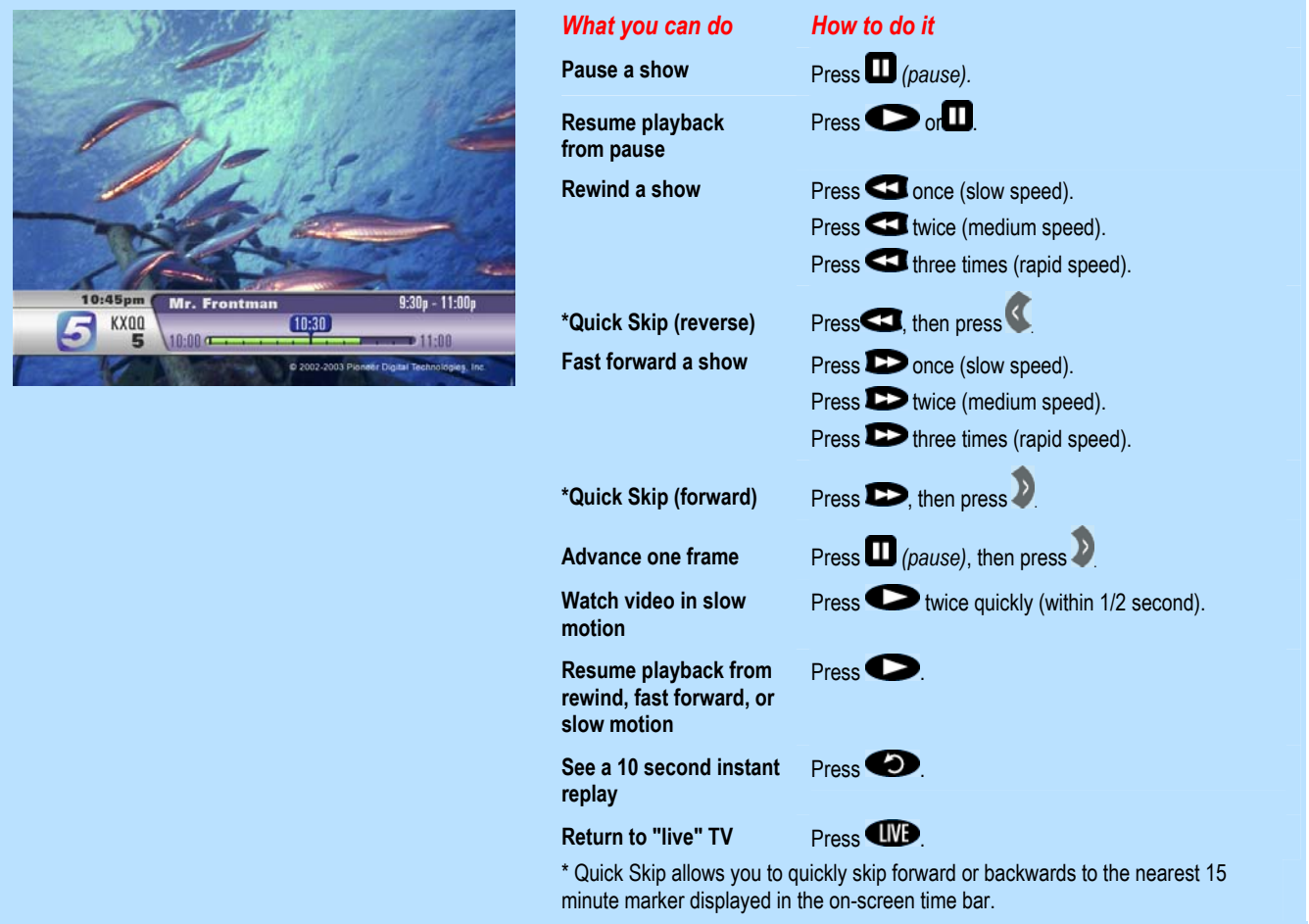

# **Finding TV Shows**

Finding TV shows is easy with the Program Guide. You can browse for shows sorted by Time or Theme, or you can search for shows by entering a Title or a Keyword.

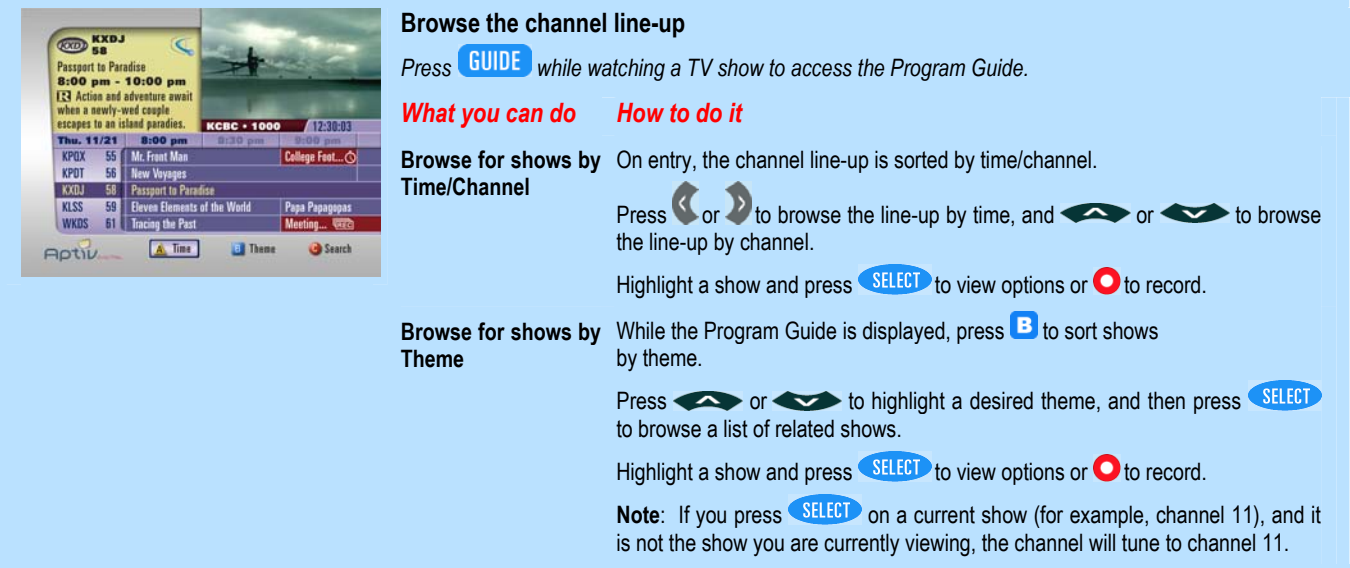

#### **Search for shows by Title or Keyword**

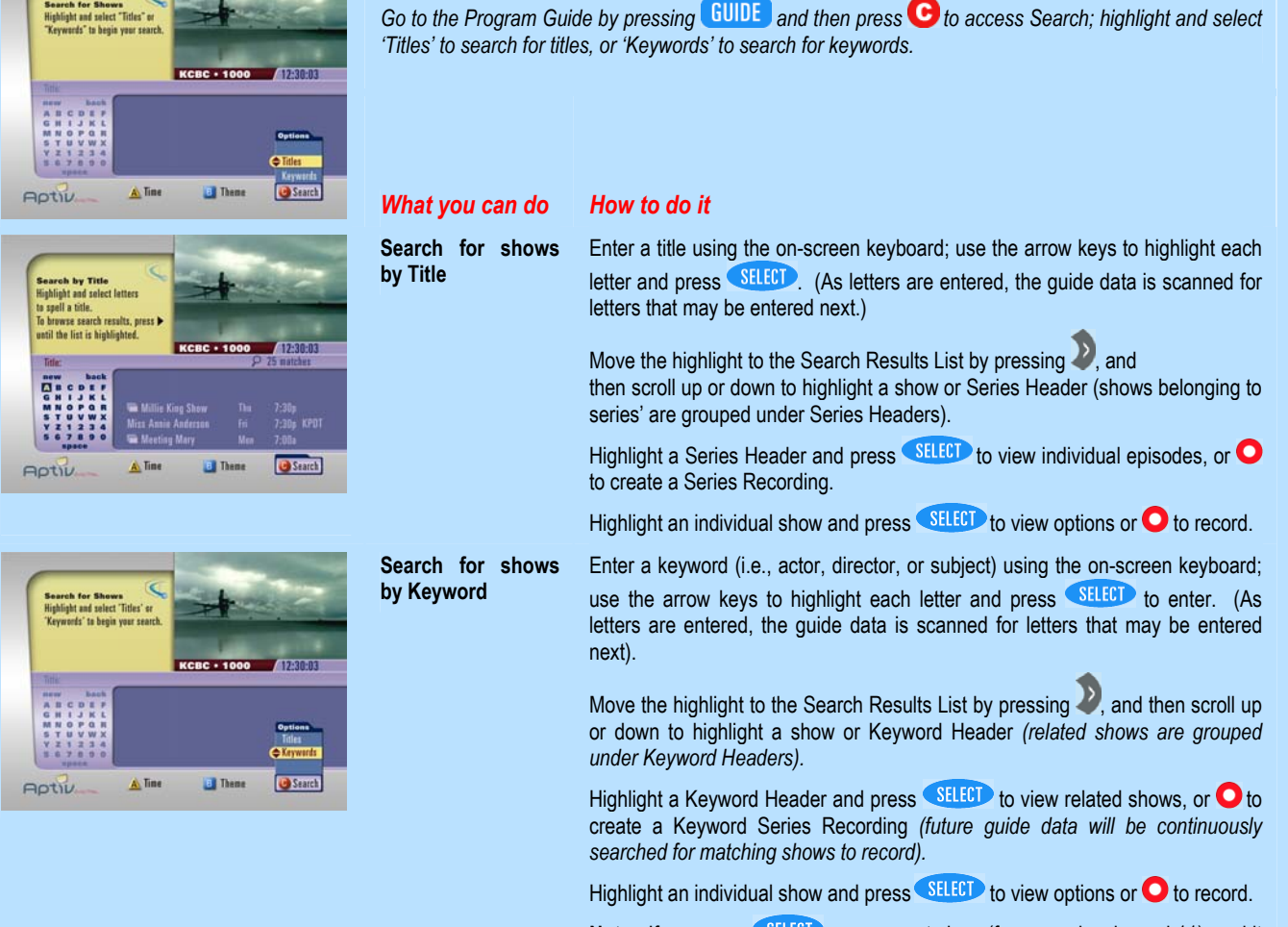

## **Saving TV Shows**

Shows can be saved using the Program Guide, by setting up a manual recording, or by pressing the RECORD key while watching a TV show**.**

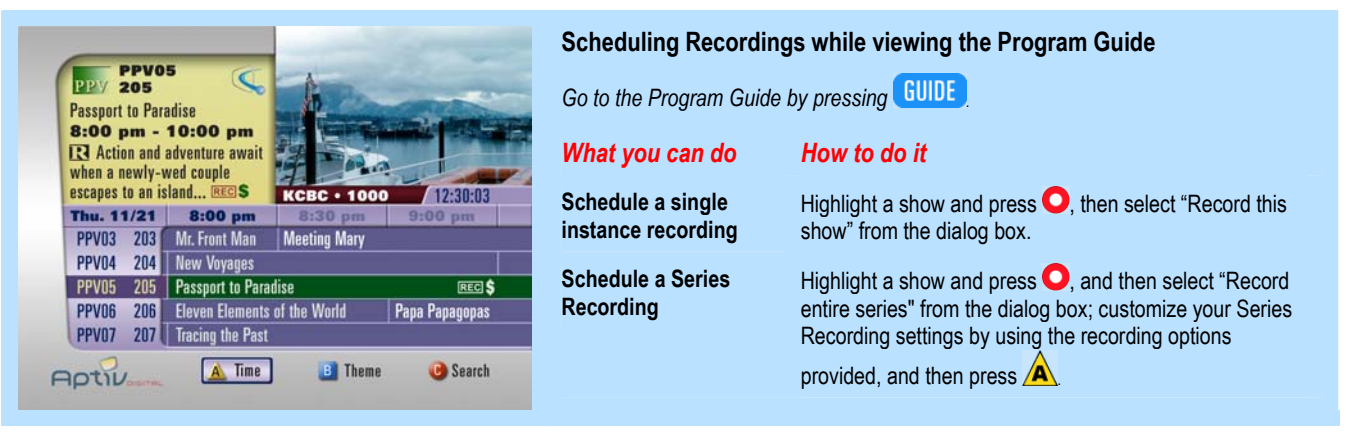

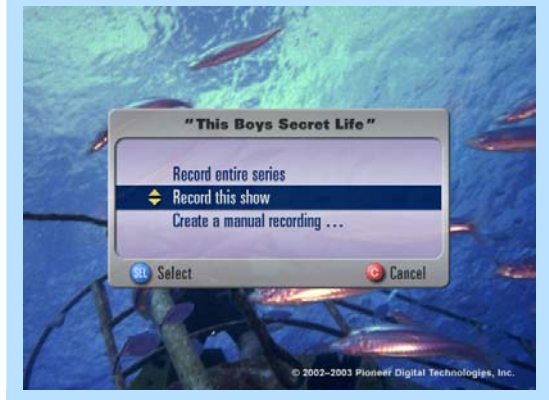

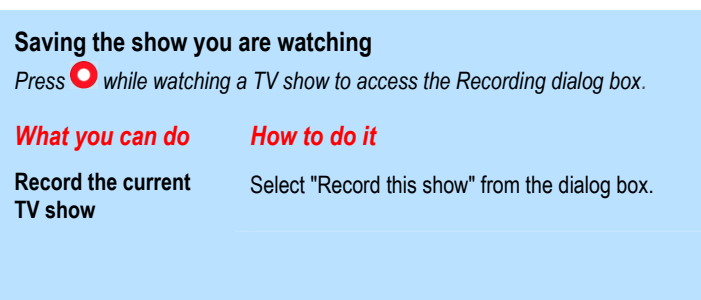

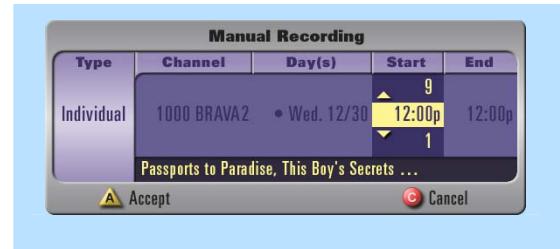

#### **Creating a manual recording**

*While watching TV, go to the Manual Record dialog box by pressing*  $\bullet$ , and then *select "Create a manual recording…" from the dialog box; or while viewing the Saved*  Shows or Scheduled Recording Displays, press  $\bullet$ .

*What you can do How to do it* 

**Schedule a single or recurring recording** 

Highlight each column and enter your recording settings, and then press  $\overline{\mathbf{A}}$ 

# **Viewing Saved Shows**

Shows that have been saved can be accessed at any time from the Saved Shows Display.

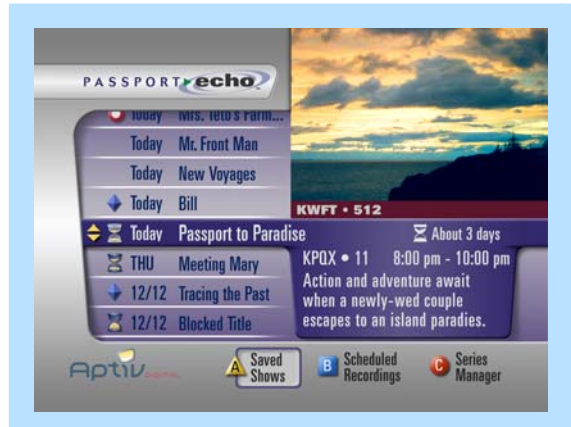

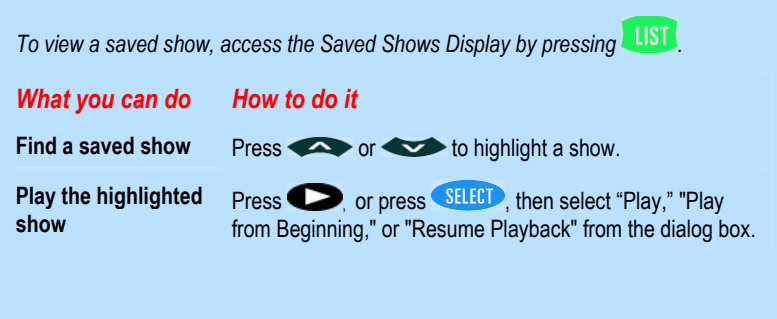

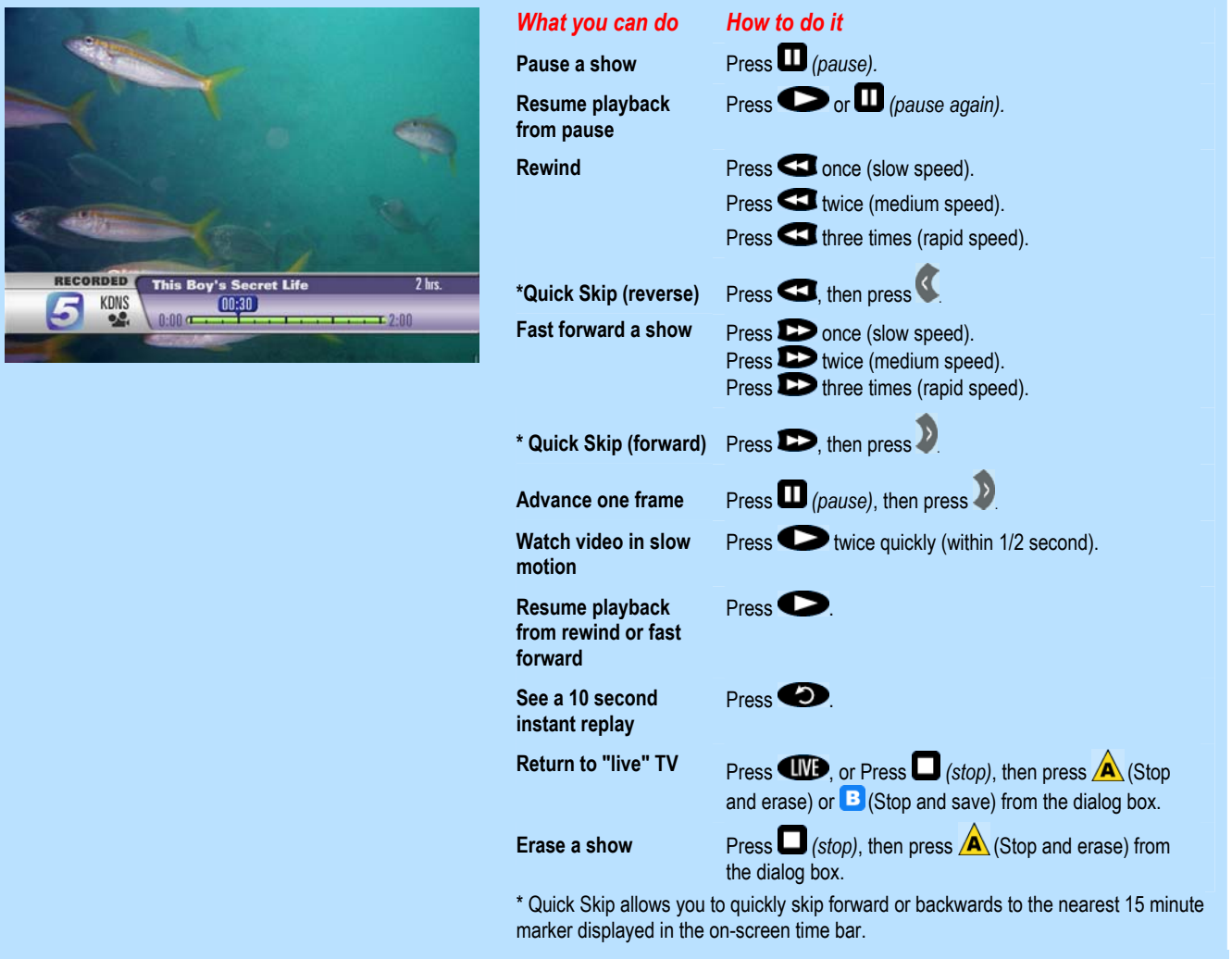

# **Managing Saved Shows**

Saved shows can be automatically erased as space is needed for new recordings, or they can be saved until you erase them manually. Use the Saved Shows Display to manage your library of saved shows.

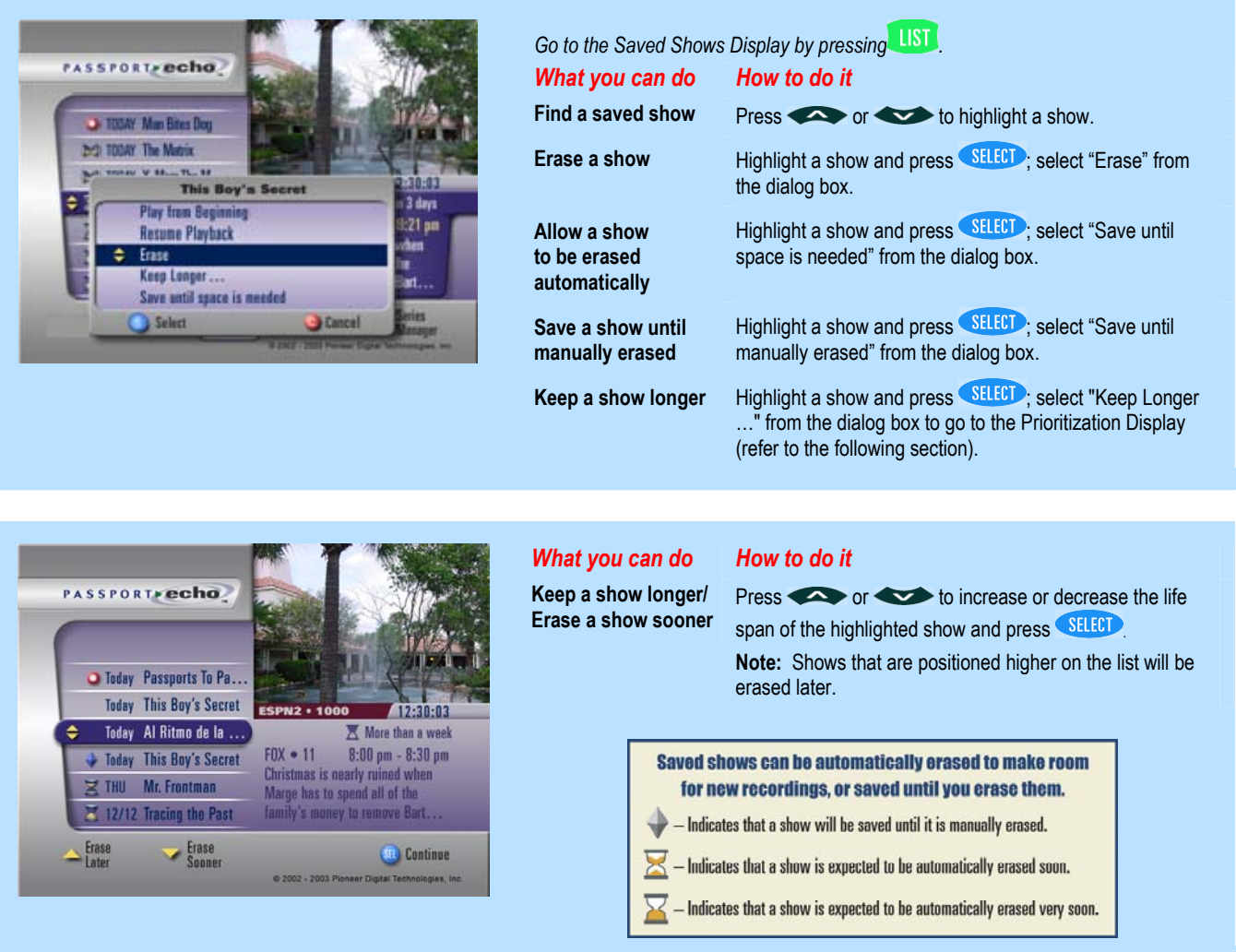

# **Managing Your Upcoming Recordings**

Your Scheduled Recordings list allows you to see the upcoming shows are scheduled to be recorded, and you can also cancel upcoming recordings.

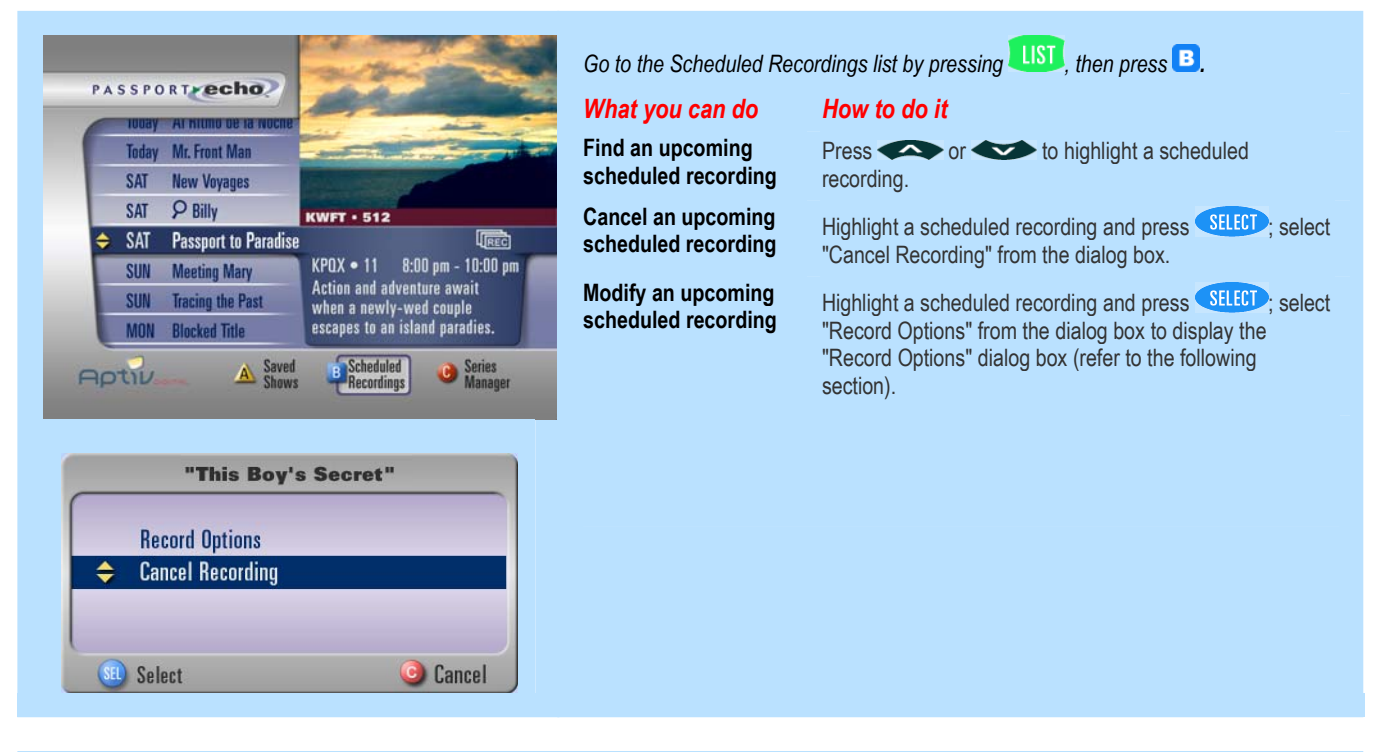

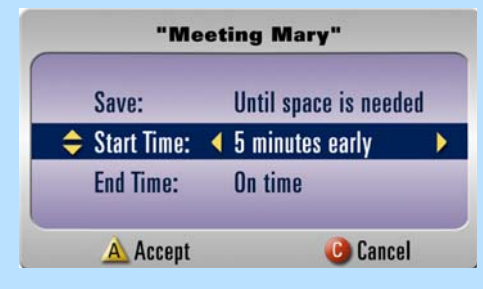

#### *What you can do How to do it*

**Allow a show to be erased automatically** 

**Save a show until manually erased** 

**Adjust a scheduled recording's start time** 

**Adjust a scheduled recording's end time** 

Scroll up or down to highlight the "Save:" option; scroll left or right to highlight the "Until space is needed" preference and press  $\overline{\mathbf{A}}$  to accept.

Scroll up or down to highlight the "Save:" option; scroll left or right to highlight the "Until manually erased" preference and press  $\overline{\mathbf{A}}$ 

Scroll up or down to highlight the "Start Time:" option; scroll left or right to adjust the recording's start time and press  $\overline{\mathbf{A}}$ 

Scroll up or down to highlight the "End Time:" option; scroll left or right to adjust the recording's end time and press  $\blacktriangle$ 

### **Managing Your Series Recordings**

Episodes of a series will not be saved if more than two scheduled recordings overlap. Use the Series Manager to determine how to resolve recording conflicts.

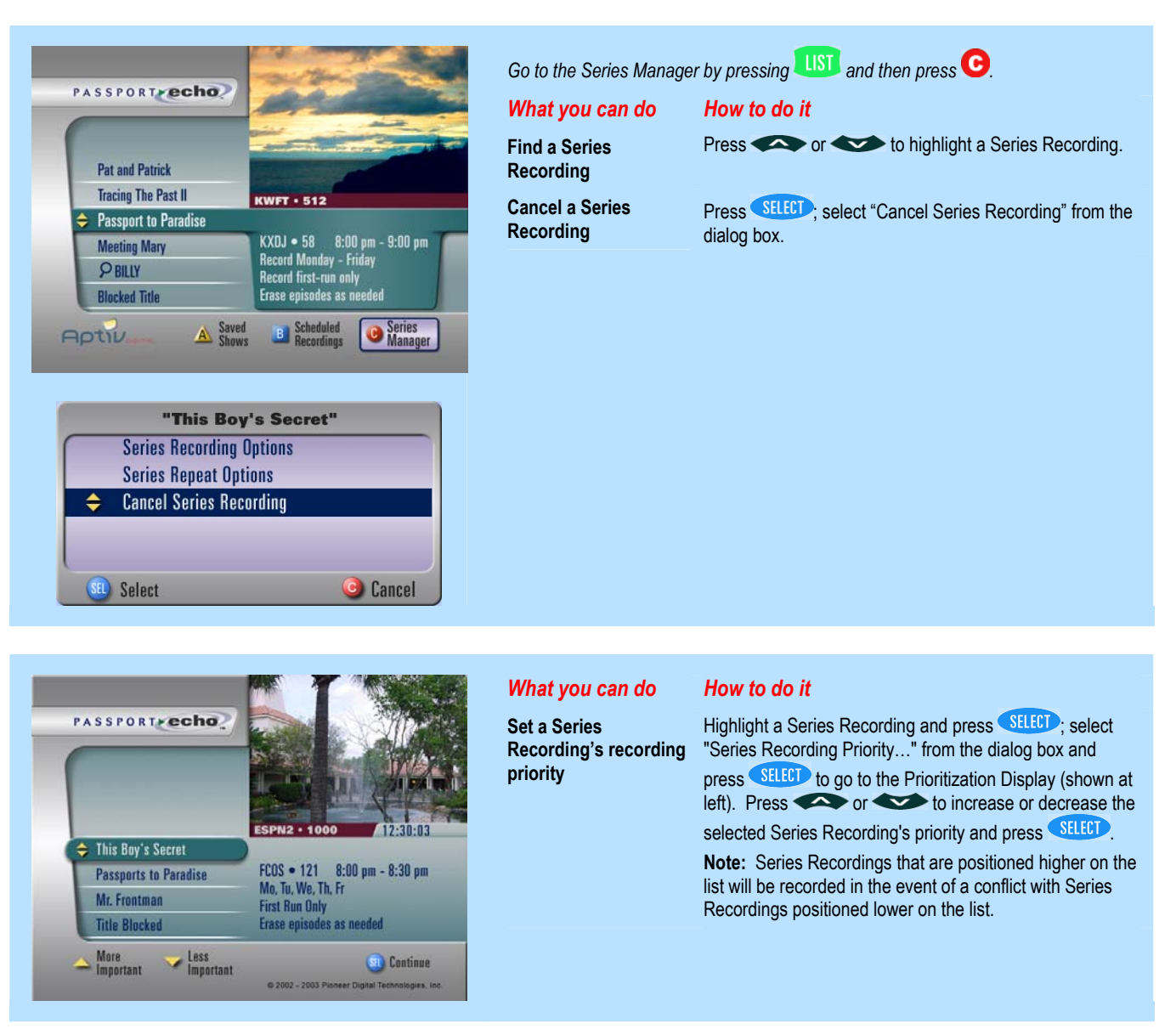

# **Select Output Formats Supported by Your TV**

#### **(High Definition DVR Set-top Boxes Only)**

Digital video can be sent to your television in several output formats (resolutions). Once the output format menu is setup properly (with only the formats that HDTV supports), the output formats that are not supported by your HDTV are automatically converted to the best format supported by your television.

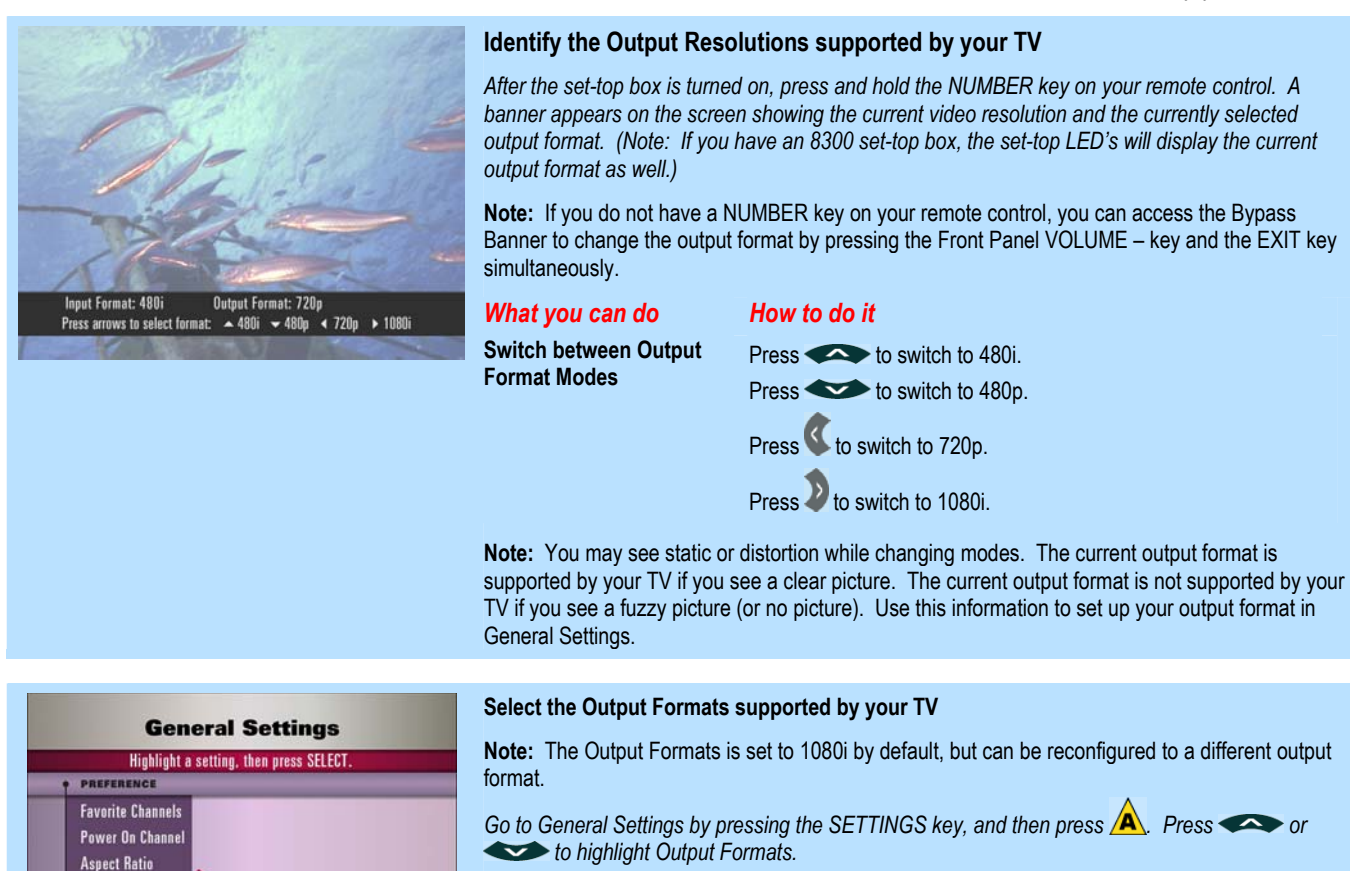

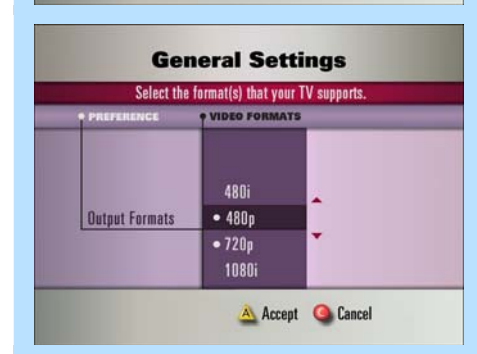

480i

**Exit** 

**Output Formats Audio Levels Clock Options** 

#### *What you can do How to do it*

**Select all of the Output Formats that Your HD Television Supports** 

In the Settings column, highlight an output format that is supported by your television and press **SE**. (Your selection will be bulleted.) Do this for all output formats supported by your HD television. Press  $\overline{\mathbf{A}}$  to accept your changes.

**Note:** If a DVI-D or HDMI cable is used to connect your HD television to the set-top box, output format is set up automatically. This menu can be used to customize your output format settings.

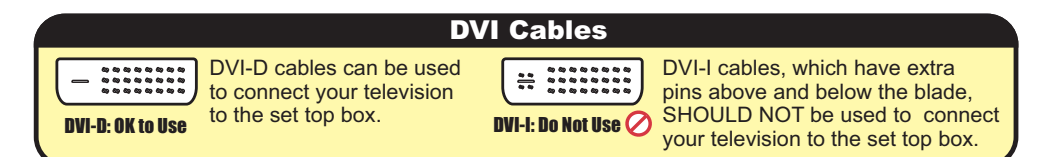

### **Select Your Video Aspect Ratio**

#### **(High Definition DVR Set-top Boxes Only)**

Programs that differ in dimension from your television screen can be displayed unaltered, or they can be stretched, squeezed or zoomed to fill your screen. For example, if you have a wide screen (16:9 format) TV, you can stretch standard (4:3 format) programs to fill the screen, or view them in their original format, centered with black bars on the left and right of the screen.

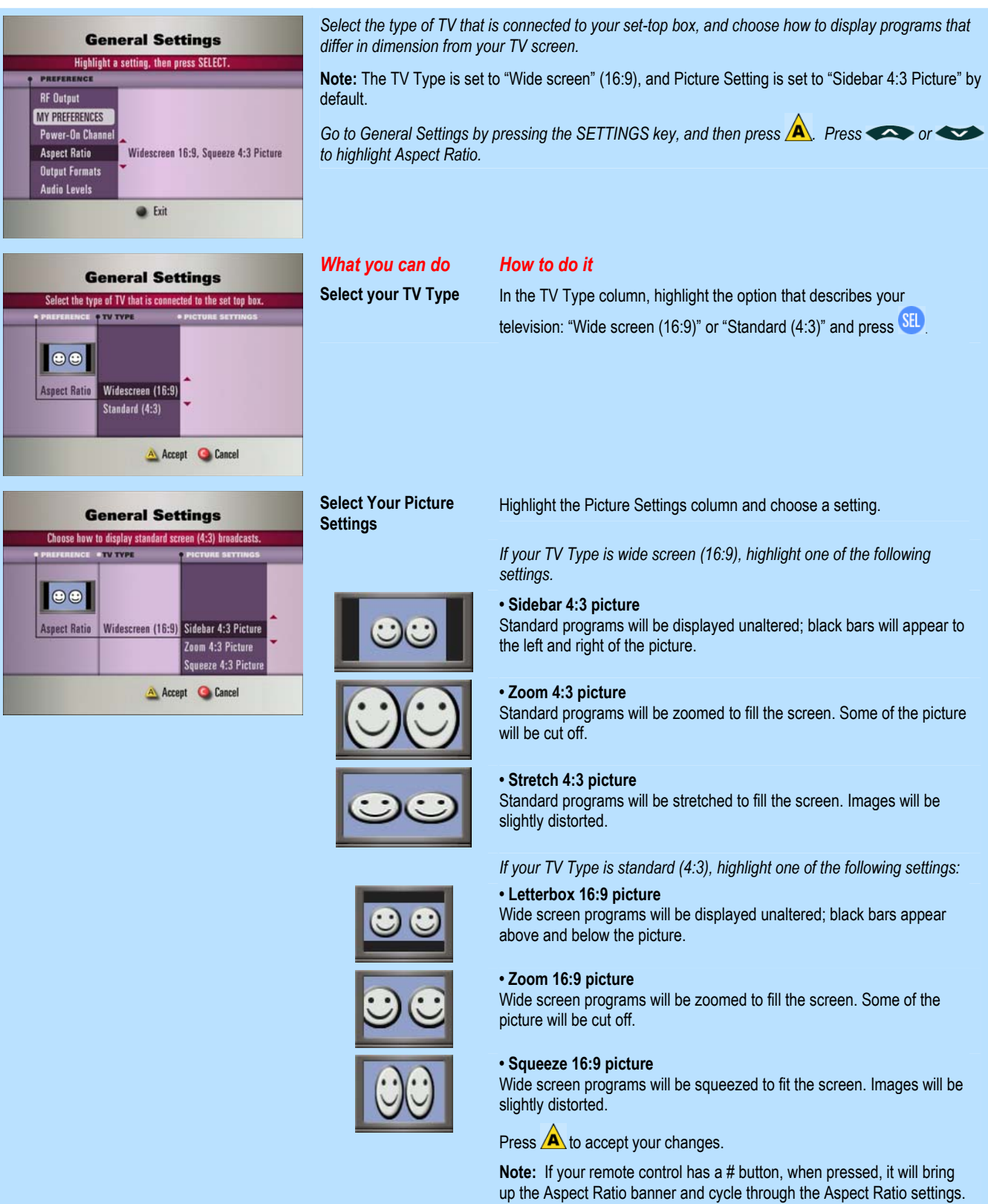

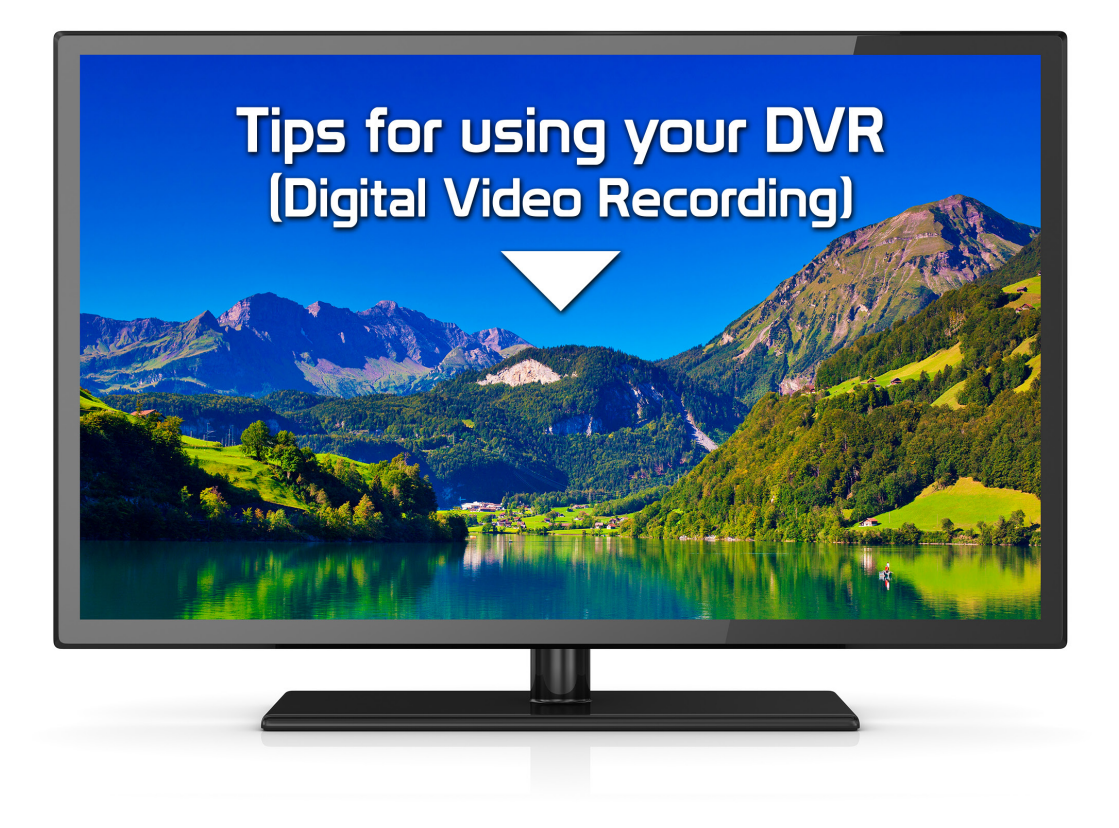

# DVR - HD Box

**This box can record up to 20 hours of HD only recording. You can record up to 60 hours with a mix of HD and Standard Definition Recording.**

- ► Routine automatically recorded shows can quickly fill up your DVR space.
- ► Check your recorded list of shows on a regular basis and delete those that you no longer want in order to guarantee space for anything special that you may add to your recording list.
- ► The quality of your recordings will remain optimal if you routinely keep your "shows saved" to a minimal amount.

## To enable sound when using an HDMI cable:

**Please make sure the TV and Cable Box are both turned on and tuned to a channel before you proceed.**

#### **For the Explorer 4250HDC/4652HDC:**

- 1. Press "SETTINGS."
- 2. Press "A" to go to "More Settings."
- 3. Press the up or down arrow to highlight "Audio Digital Out" and press the "OK/SEL" button.
- 4. Press the up or down arrow to select HDMI.
- 5. Press "A" to accept the change.
- 6. Press "EXIT."

#### **For the Explorer 8300HDC/8652HDC:**

- 1. Press "SETTINGS."
- 2. Press "A" to go to "More Settings."
- 3. Press the up or down arrow to highlight "Audio/Video" and press the "OK/SEL" button.
- 4. Press the up or down arrow to highlight "Audio Digital Output" and press the "OK/SEL" button.
- 5. Press the up or down arrow to select HDMI and press the "OK/SEL" button to accept the change.
- 6. Press "EXIT."

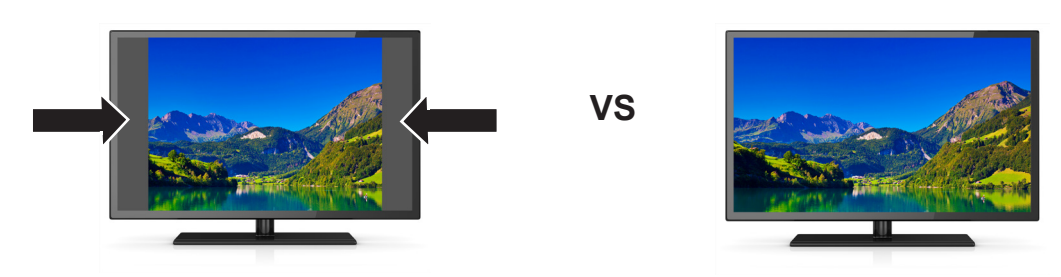

### What to do if your picture does not fill the entire screen:

If you are not tuned to a high definition channel, the picture might not fill the entire screen, and you may see black or grey bars on the left and right side of the picture. Our high definition cable boxes have a feature that allows you stretch or zoom a non-HD picture to fill the screen.

#### **Please make sure both your TV and Cable Box are turned on and tuned to a channel before you proceed.**

- 1. Press the "CBL" button on the remote control *(to make sure the remote will control the cable box, not your TV*).
- 2. Press pound (#) or the "Video Source" button on the remote control. You should see a new menu appear on the TV screen.
- 3. Repeatedly press pound (#) or the "Video Source" button to switch between "Zoom," "Stretch," and "Normal."
- 4. Once you find the setting you like best, press "Exit."